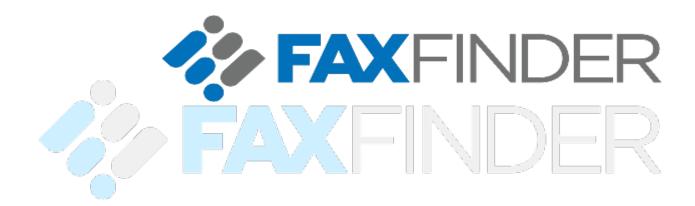

# Version 1.1 FaxFinder Cloud User Manual

FaxFinder Cloud User Manual (v1.0)

# **Table of Contents**

| Introduction1                                                                |  |
|------------------------------------------------------------------------------|--|
| Contacting the FaxFinder Team1                                               |  |
| Getting Started1                                                             |  |
| Understanding FaxFinder Cloud User Interface3                                |  |
| Settings4                                                                    |  |
| User Profile4                                                                |  |
| Personal Information4                                                        |  |
| Manage Password8                                                             |  |
| General Settings                                                             |  |
| Messages                                                                     |  |
| Simply Send13                                                                |  |
| What Happened to My Fax? An Intro to Message Folders                         |  |
| The Personal Folder                                                          |  |
| The Sent Folder                                                              |  |
| The Failed Folder                                                            |  |
| Documents                                                                    |  |
| New Message with Attachment Uploaded to Documents Folder                     |  |
| Address Books                                                                |  |
| Add a Contact to the Address Book29                                          |  |
| Send to a Contact in the Address Book                                        |  |
| Receive a Fax                                                                |  |
| Incoming messages may be received via email or in the user's FaxFinder Inbox |  |
| Search for a Fax                                                             |  |
| To Log Off FaxFinder                                                         |  |

# Introduction

FaxFinder Cloud is the next generation fax hosting service; it is a high-performance service designed to track, document, manage and deliver fax traffic over enterprise networks of any size. The only major fax solution built native for Microsoft's .NET platform, FaxFinder lets your organization leverage the full potential of fax archiving vital data, speeding communication and fax-enabling your applications. FaxFinder is technology that adapts to how you use fax every day. Not the other way around.

The information provided in this guide instructs users how to send messages using FaxFinder services. It also provides additional information on more advanced product features.

The terms **fax**, **message**, and **transmission** are interchangeable and all are used throughout this document.

## Contacting the FaxFinder Team

The FaxFinder team strives to provide you with the highest quality product support. Send your questions to <u>support@faxfinder.net</u>. Please send your feedback and comments regarding this documentation to <u>documentation@faxfinder.net</u>.

# **Getting Started**

This section summarizes the User Interface menu and offers quick step-by-step instructions on sending a message to a single recipient. This assumes that this user account has been configured by the administrator with permission for sending and an inbound route.

1. Launch Internet Explorer (IE 8.x or higher) and enter the FaxFinder website URL (address) in the Address Bar.

Mozilla's Firefox and Google Chrome web browsers are also supported.

Remember Me

Forgot your password? Recover it

| FaxFinder Cloud URL (Address)         https://www.faxfinder.cloud/ |                                                                                      |  |  |  |
|--------------------------------------------------------------------|--------------------------------------------------------------------------------------|--|--|--|
| 2.                                                                 | Enter your <b>Username</b> and <b>Password</b> and click on the <b>Login</b> button. |  |  |  |
|                                                                    | <b>FAX</b> FINDER                                                                    |  |  |  |
|                                                                    | Username<br>jdoe<br>Password                                                         |  |  |  |

FaxFinder and the FaxFinder logo are trademarks or registered trademarks of Multi-Tech Systems, Inc.

Upon successful login, the primary window appears. The Navigation Pane is on the left-hand side.

| 🏷 FAXFINDER   |       |         |               |         |              |                  |                | Help 👻 Logout Jane Doe (JDOE) |
|---------------|-------|---------|---------------|---------|--------------|------------------|----------------|-------------------------------|
| Messages      | Inbox | 🛐 New 👻 | Actions 👻     | Move 🔻  | € Refresh    | 5 minutes 👻      | Search: Search | <b>L</b>                      |
|               |       | 🕌 🖬 🕹 😂 | Date          | Message | No Fri Pages | Tracking         | Status         | Caller ID                     |
| Outbox        |       |         |               |         | There are no | records in the c | urrent folder. |                               |
|               |       |         |               |         |              |                  |                |                               |
|               |       |         |               |         |              |                  |                |                               |
| Dia Hold      |       |         |               |         |              |                  |                |                               |
| 🔤 Trash       |       |         |               |         |              |                  |                |                               |
|               |       |         |               |         |              |                  |                |                               |
|               |       |         |               |         |              |                  |                |                               |
|               |       |         |               |         |              |                  |                |                               |
|               |       |         |               |         |              |                  |                |                               |
| Messages      |       |         |               |         |              |                  |                |                               |
| Address Book  | _     |         |               |         |              |                  |                |                               |
| Documents     | _     |         |               |         |              |                  |                |                               |
| Settings      | •     | 1 ▶ ▶   | Page size: 15 |         |              |                  |                | 0 items in 1 pages            |
| Search        |       |         | rage size. [] |         |              |                  |                | o nems in 1 pages             |
| B. Click Mess | sages | if n    | ot alre       | adv se  | lected.      |                  |                |                               |

## Understanding FaxFinder Cloud User Interface

FaxFinder Cloud is a 100% browser-based web application. It possesses a standard look and feel; it is easy to use especially if you have grown accustomed to products like Microsoft Outlook.

Following is an introduction to FaxFinder Cloud user interface. You will find that the interface is consistent throughout the application. The same components are used on each web page. The website consists of five primary sections, all are accessible from the **Navigation Pane**.

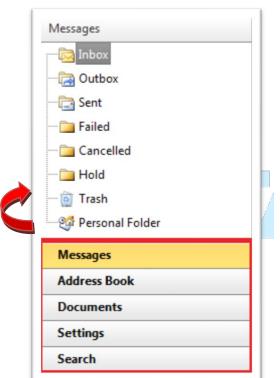

The five primary sections are as follows:

#### **Messages**

Access this section to send faxes and to manage all outgoing and incoming faxes. When faxes are received, they show in the Inbox. Other folders in this section are the Outbox, Sent, Failed, Cancelled, Hold, Trash, and Personal Folders.

#### Address Book

The Address Book encourages organization of personal information of those who will receive faxes from you.

#### **Documents**

Manage and organize documents for outbound faxing.

#### **Settings**

Define your personal profile, change your password, and store company, regional, and notification settings.

#### <u>Search</u>

Search for a particular fax that resides in your fax library. Search using one or more message properties.

To navigate to one of the five primary sections, merely click the section's name in the Navigation Pane. When a section is selected, its name is displayed in another color at the top of the pane and its folder structure is accessible. In the figure above, the Messages section has been selected and the Inbox folder is highlighted. The information to the right (not shown in figure 3) changes to reflect the selected folder within the section. All the folders that may reside in a section are listed above the Navigation Pane and the contents of the selected folder will show to the right of the Navigation Pane. Click each of the sections in the Navigation Pane to see what appears above and to the right of the Navigation Pane.

Figure 3 - Navigation Pane

# Settings

User Profile configuration options may be modified by the user.

Click Settings

<mark>ngs</mark> in t

in the Navigation Pane to configure your User Profile.

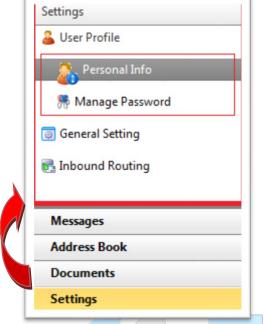

FaxFinder Cloud allows you to define the following profile parameters.

#### Personal Info (and Addresses)

This section contains your user name, displayed name, and contact information.

#### Manage Password

Change your password regularly from this location.

#### **General Settings**

Enter your physical address. If you are an employee, enter your company's name and address. Include your language and time zone. Define your default notification settings and if a cover page should be attached along with your fax transmission.

#### Figure 4 - Settings - User Profile Configuration

Refer to the following for additional details.

# Personal Information

Click

This information is about you, the registered FaxFinder Cloud User. The information entered becomes the default information required when sending a transmission to a recipient.

1.

Personal Info

to access the **Personal Information** screen.

### Note: User Name (Account Login Username)

No changes may be made to the User Name field.

- 2. Press [Tab] to move from one field to the next. Enter and/or change all applicable information.
- 3. Click to update your profile.

Refer to the following example.

The following shows the current information contained in each field.

| Personal Information 🛛 🛃 Save 🛛 R | fresh           |             |
|-----------------------------------|-----------------|-------------|
| User Name                         | JDOE            |             |
| Display Name                      | Jane Doe        |             |
| First Name                        | Jane            |             |
| Middle Name                       |                 |             |
| Last Name                         | Doe             |             |
| Prefer Address Type               | Email           | •           |
| ֎ Addresses                       |                 | Add Address |
| 🖉 🗊 NOR NOS Primary Address       | ype Address     |             |
| 📝 🗊 🗹 🗹 Email                     | jdoe@yourco.com |             |

Figure 5 - Personal Information

Next, notice the changes that this user has made to her personal information (a middle name was added, and the display name was changed).

| Personal Info | ormation 🛃 Save 🕂 Ref    | resh            |    |
|---------------|--------------------------|-----------------|----|
|               |                          |                 |    |
|               | User Name                | JDOE            |    |
|               | Display Name             | Mrs. JLDoe      |    |
|               | First Name               | Jane            |    |
|               | Middle Name              | Lilly           |    |
|               | Last Name                | Doe             |    |
|               | Prefer Address Type      | Email           |    |
| Addresses     |                          | Add Addres      | SS |
| 🖉 🗊 NO        | R NOS Primary Address Ty | rpe Address     |    |
| 2 î 🗹         | 🕑 🕑 Email                | jdoe@yourco.com |    |

Figure 6 - Personal Information with Changes

The Personal Information folder also lets you add additional Addresses to your contact information. Although being notified via EMAIL (when a fax transmission is sent or received) is set as the default, you may prefer a copy of your fax delivered to an FTP or HTTP location or via one of the other options.

The following shows how to add additional Address Types (i.e. contact details) to your profile.

The following changes may or may not be necessary.

- 1. Click the Add Address button on the Personal Information screen.
- 2. Click the Address Type 🔽 to see the various types.

| Address Dialog                                                                          |                                                          |                                       |   |  |  |
|-----------------------------------------------------------------------------------------|----------------------------------------------------------|---------------------------------------|---|--|--|
| Add As New 🛃 Add                                                                        | & Close 🖸 Reset                                          |                                       |   |  |  |
| Address                                                                                 |                                                          |                                       |   |  |  |
| Address Type                                                                            | Email                                                    | •                                     |   |  |  |
| Address *                                                                               |                                                          |                                       |   |  |  |
| Format                                                                                  | PDF                                                      | -                                     |   |  |  |
|                                                                                         | n receive notification                                   |                                       |   |  |  |
| include address i                                                                       |                                                          |                                       |   |  |  |
|                                                                                         |                                                          |                                       |   |  |  |
|                                                                                         |                                                          |                                       |   |  |  |
|                                                                                         |                                                          |                                       |   |  |  |
|                                                                                         |                                                          |                                       |   |  |  |
| Address Dialog                                                                          |                                                          |                                       |   |  |  |
| Address Dialog<br>Add As New 🛃 Add                                                      | & Close 🕂 Reset                                          |                                       | × |  |  |
|                                                                                         | & Close 🗨 Reset                                          |                                       |   |  |  |
| Add As New 🛃 Add                                                                        | & Close O Reset                                          |                                       |   |  |  |
| Add As New 🛛 🛃 Add                                                                      |                                                          | · · ·                                 |   |  |  |
| Add As New Add<br>Address<br>Address Type                                               | Email                                                    |                                       |   |  |  |
| Add As New 🛃 Add<br>Address<br>Address Type<br>Address *<br>Format                      | Email<br>Fax<br>Raw Fax                                  |                                       |   |  |  |
| Add As New 🛃 Add<br>Address<br>Address Type<br>Address *<br>Format<br>include address i | Email<br>Fax<br>Raw Fax<br>File<br>Ftp                   | · · ·                                 |   |  |  |
| Add As New 🛃 Add<br>Address<br>Address Type<br>Address *<br>Format                      | Email<br>Fax<br>Raw Fax<br>File<br>Ftp<br>Http           | · · · · · · · · · · · · · · · · · · · |   |  |  |
| Add As New 🛃 Add<br>Address<br>Address Type<br>Address *<br>Format<br>include address i | Email<br>Fax<br>Raw Fax<br>File<br>Ftp<br>Http<br>Mobile | · · · · · · · · · · · · · · · · · · · |   |  |  |
| Add As New 🛃 Add<br>Address<br>Address Type<br>Address *<br>Format<br>include address i | Email<br>Fax<br>Raw Fax<br>File<br>Ftp<br>Http           |                                       |   |  |  |

3. Select the required Address Type.

The previous screen shows that when EMAIL type is selected, the Address field below it is prepared to accept an email address. However, if another Address Type is selected, the field prepares accordingly. The most common methods of notification are by Email, HTTP, and FTP. When being notified via Email the Addresses section appears as follows. Notice the NOR (notification of receipt) and NOS (notification of send) at the base of the section. Notifications will be sent via Email.

Figures 7 & 8 - Address Types for Notification

| 2 | Addre | esses |              |              |                                             |                                                | Add Address |
|---|-------|-------|--------------|--------------|---------------------------------------------|------------------------------------------------|-------------|
|   | Û     | NOR   | NOS          | Primary      | Address Type                                | Address                                        |             |
| Ø | Û     |       | $\checkmark$ | $\checkmark$ | Email                                       | john@faxfinder.net                             |             |
| 7 | Û     |       |              | Figu         | Email<br>Ire 9 - Notification via Email (NC | jsmith@faxfinder.net<br>R and NOS are Enabled) |             |

#### Note: More Detail on Notifications (NOR and NOS)

- A TIF email notification will be sent to mailbox <u>jsmith@faxfinder.net</u> when receiving a fax.
- A PDF email notification will be sent to mailbox <u>john@faxfinder.net</u> when sending a fax.

Ensure notification settings are defined in General Settings.

| 🛃 Add As New 🛃 Ad                                                 | dd & Close 🛃 Update 🕂 Reset                                                      |   |
|-------------------------------------------------------------------|----------------------------------------------------------------------------------|---|
| Address                                                           |                                                                                  |   |
| Address Type                                                      | Email                                                                            |   |
| Address                                                           | jsmith@faxfinder.net                                                             |   |
| Format                                                            | TIF                                                                              |   |
| include address                                                   | s in receive notification                                                        |   |
|                                                                   | s in send notification                                                           |   |
|                                                                   |                                                                                  |   |
|                                                                   |                                                                                  |   |
|                                                                   | dd & Close 🚽 Update 🗨 Reset                                                      | 3 |
| Add As New Address                                                | dd & Close 🛛 🛃 Update 🛛 🕂 Reset                                                  | 3 |
| Add As New Address<br>Address Type                                | dd & Close Update 🕂 Reset                                                        | 3 |
| Add As New Address Address Type Address                           | dd & Close Update                                                                | 3 |
| Add As New Address Address Address Address Format                 | dd & Close Update Reset                                                          | 3 |
| Add As New Address Address Address Address Format include address | dd & Close Update   Email   john@faxfinder.net   PDF   s in receive notification | 3 |
| Add As New Address Address Address Address Format include address | dd & Close Update Reset                                                          | 3 |
| Add As New Address Address Address Address Format include address | dd & Close Update   Email   john@faxfinder.net   PDF   s in receive notification | 3 |
| Add As New Address Address Address Address Format include address | dd & Close Update   Email   john@faxfinder.net   PDF   s in receive notification | 3 |

The address entered can be notified when transmissions are received and/or when transmissions are sent.

You may choose to receive your notification in one of two file formats. Both are imaged; this means that the text and/or graphics contained in the file cannot be selected. As a result, no ability to copy and paste the content exists. The text cannot be extracted; it is a graphic.

- 4. Click and select the appropriate file format for your notifications. The first is the default file format.
  - Portable Document Format (PDF)
  - Tagged Image File Format (abbreviated TIFF or TIF)

| PDF | • |
|-----|---|
| PDF |   |
| TIF |   |

Figure 11 - Notifications May Be Received in One of Two File Formats

| Note: Save Changes                                                    |
|-----------------------------------------------------------------------|
| Remember to click 🛃 Save to save any changes and update your profile. |

#### Manage Password

| 1. | Click Manag<br>From this location | Password to arrive at the for you may change your password. | ollowing screen.<br>DER |
|----|-----------------------------------|-------------------------------------------------------------|-------------------------|
|    |                                   | Manage Password 🛃 Save                                      |                         |
|    |                                   | Current Password New Password                               |                         |
|    |                                   | Confirm New Password                                        | to Change Parsword      |

- 2. Click in the **Current Password** field and enter the password used to login to FaxFinder.
- 3. Press [Tab] to move the next field.
- 4. Enter your new password and press [Tab].
- 5. Re-enter your new password.

| Manage Password 🛃 Save | 1    |
|------------------------|------|
| Current Password       | •••• |
| New Password           |      |
| Confirm New Password   |      |

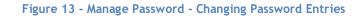

6. Click Save to update your password.

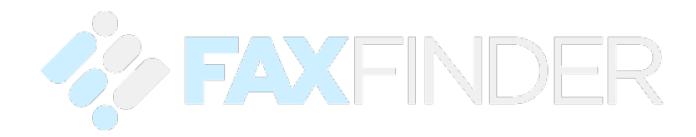

### **General Settings**

To define **Company**, **Regional & Language**, **Notification**, and **Default Send Attachment (Cover Page)** settings, follow the steps below.

- 1. Click General Setting to arrive at the following screen. Begin with the **Company Settings** section.
- Press [Tab] to move from one field to the next.
   Enter the address of your company or organization.
   The example that follows shows the physical address for FaxFinder Cloud.

The information entered here is used as the default information when sending a transmission.

| Company Settings |                    |
|------------------|--------------------|
| Company Name     | FaxFinder Inc.     |
| Street 1         | 324 Main St. South |
| Street 2         | Suite 260          |
| Street 3         |                    |
| City             | Stillwater         |
| State            | MN                 |
| Postal           | 55082              |
| Country          | United States      |
|                  |                    |

Figure 14 - General Settings - Company Settings

3. Click Save to update your profile.

Continue to the Regional & Language Settings section.

- 4. Click and select the **Regional & Language Settings**.
- 5. Click **•** and select the appropriate **Date** and **Time** formats.
- 6. Click to select the appropriate Time Zone.

| Language/Culture | English(United States)                | Ŧ |
|------------------|---------------------------------------|---|
| Date Format      | MM-DD-YYYY                            | • |
| Time Format      | 02:10:15 p                            | • |
| Time Zone        | (GMT-06:00) Central Time(US & Canada) | • |

Figure 15 - General Settings - Regional & Language Settings

7. Click Save to update your profile.

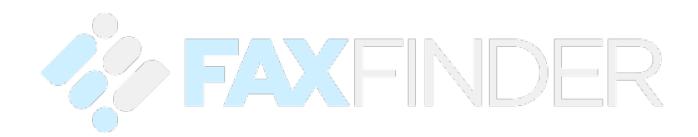

#### Continue to the Notifications Settings section.

8. Click to place a check mark in the appropriate check boxes.

Keep in mind you are defining default settings. Defaults settings are those settings you would like to have applied most often to a transmission received or sent.

| Notification Settings               |     |   |
|-------------------------------------|-----|---|
| Notify when message receive success | Yes | • |
| Notify when message receive failed  | Yes | • |
| Notify when message send success    | Yes | • |
| Notify when message send failed     | Yes | • |

Figure 16 - General Settings - Notification Settings

9. Click Save to save changes and update your profile.

#### Continue to the Default Send Attachment (Cover Page) section.

By default a cover page is sent with each fax transmission. You may or may not require a cover page be added to the transimission of the document being sentat your organization. If a cover page is required, do nothing.

|               | Default Send Attachment(  | Lover Page)                                | ]  |  |
|---------------|---------------------------|--------------------------------------------|----|--|
| $\mathcal{O}$ | Default Cover Page        | Default CoverPage 👻                        |    |  |
| $\mathcal{O}$ | Figure 17 - General Setti | ngs - Default Send Attachment (Cover Page) | 17 |  |

10. If no cover page is necessary, click • to produce the dropdown menu and select **None** above **Default Cover Page** in the dropdown.

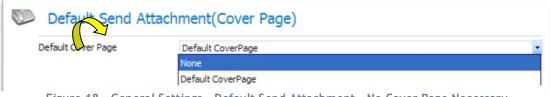

Figure 18 - General Settings - Default Send Attachment - No Cover Page Necessary

If no cover page is necessary, this field shows as follows.

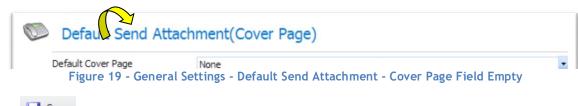

11. Click Save to update your profile.

Your User Profile has been defined. Please, feel free to edit your profile at any time.

# Messages

# Simply Send

| 1. | Click Messages                                                                                                    | in the Navigation Pane. The following is displayed.                 |                    |
|----|----------------------------------------------------------------------------------------------------|---------------------------------------------------------------------|--------------------|
|    | Messages                                                                                                    | Inbox 🔂 New 👻 Actions 👻 Move 💌 🔂 Refresh 5 minutes 👻 Search: Search |                    |
|    | Inbox                                                                                                    | 🗆 🧟 🕌 🚽 🕹 😂 Date 🛛 Message No 🖓 Pages Tracking Status Caller I      | D                  |
|    | <ul> <li>Outbox</li> <li>Sent</li> <li>Failed</li> <li>Cancelled</li> <li>Hold</li> <li>Trash</li> <li>Personal Folder</li> <li>Spam</li> </ul> | There are no records in the current folde                           | Υ.                 |
|    | Messages                                                                                                    |                                                                     |                    |
|    | Address Book                                                                                                    |                                                                     |                    |
|    | Documents                                                                                                    |                                                                     |                    |
|    | Settings                                                                                                    |                                                                     | •                  |
|    | Search                                                                                                    | Image size:   15                                                    | 0 items in 1 pages |

Figure 20 - Messages section

2. Click New to open (pop-up) a New Message window. The Sender Profile section automatically populates with your name and the name of your company.

| der Profile<br>rom | John Smith                   |   | _     | Tracking Info<br>Tracking No. |               |          |                |  |
|--------------------|------------------------------|---|-------|-------------------------------|---------------|----------|----------------|--|
| ompany             | FaxFinder                    |   | _     | Tracking ivo.                 |               |          |                |  |
| ssage Info         | FaxFinder                    |   |       |                               |               |          |                |  |
| ubject             | Sample Documentation         |   |       |                               |               |          |                |  |
| otes               | This is a sample user guide. |   |       |                               |               |          |                |  |
|                    | This is a semple user galace |   |       |                               |               |          |                |  |
|                    |                              |   |       |                               |               |          |                |  |
| riority            | Lowest                       |   | •     |                               |               |          |                |  |
| Recipients         | Documents Options            |   |       |                               |               |          |                |  |
| dd Generic         | Add Contact Add User         | × | VS NE | Name                          | Company       | Delivery | Notify Address |  |
| eneric Recip       | pient                        | 1 |       |                               |               | Address  |                |  |
| ame                | Paul Banco                   | 1 |       |                               | Empty record. |          |                |  |
| ompany             | etherFAX                     | I |       |                               |               |          |                |  |
| elivery            | Fax •                        | I |       |                               |               |          |                |  |
| ax #               | +12153839994                 | I |       |                               |               |          |                |  |
| otify Email        | pbanco@etherfax.net          | I |       |                               |               |          |                |  |
| Add to ad          | Idress book                  | L |       |                               |               |          |                |  |
|                    |                              | 1 |       |                               |               |          |                |  |
|                    |                              |   |       |                               |               |          |                |  |
|                    |                              |   |       |                               |               |          |                |  |
|                    |                              |   |       |                               |               |          |                |  |
|                    |                              |   |       |                               |               |          |                |  |

Figure 21 - New Message Window

- Enter the Subject and any applicable Notes.
   Press the [Tab] key to move from one field to the next.
- 4. Enter the recipient's **Name** and **Fax** #. When entering the **FAX** #, include the area code. No need exists for spaces, dashes, or parenthesis. These fields are bolded to show they are required.

Note: check box Add to address book. Selecting this will add the Generic Recipient Add to address book details as a contact record to your Address

5. Click Add Generic. The recipient's name shows in the **Recipients** section.

| × | NS | NE | Name        | Company        | Delivery Address | Notify Address |
|---|----|----|-------------|----------------|------------------|----------------|
| × |    |    | Dennis Fona | ABC Consulting | +1 (720) 55      | dfong@abc.com  |

Figure 22 - New Message: Recipients (to Receive Transmission)

Additional recipients may receive the same message.

6. Enter the next recipient's information.

| Recipients    | Documents Options    |      |
|---------------|----------------------|------|
| Add Generic   | Add Contact Add User | FRED |
| Generic Recip | pient                |      |
| Name          | Jeremy Tan           |      |
| Company       | ABC Consulting       |      |
| Delivery      | FAX 👻                |      |
| Fax #         | + 1 720 5511223      |      |
| Notify Email  | dfong@abc.com        |      |

Figure 23 - New Message: Another Recipient Receives the Same FAX

### 7. Click Add Generic

The names of both recipients show.

| NS | NE      | Name        | Company                                             | Delivery Address                                                                                                    | Notify Address                         |
|----|---------|-------------|-----------------------------------------------------|----------------------------------------------------------------------------------------------------|----------------------------------------|
| 1  | V       | Dennis Fong | ABC Consulting                                      | +1 (720) 55                                                                                                    | dfong@abc.com                          |
| 1  |         | Jeremy Tan  | ABC Consulting                                      | +1 (720) 55                                                                                                    | Jtan@abc.com                           |
|    | NS<br>V | NS NE       | <ul> <li>Dennis Fong</li> <li>Jeremy Tan</li> </ul> | Image: Consulting     Image: Consulting       Image: Consulting     Image: Consulting       Image: Consulting     Image: Consulting | Dennis Fong ABC Consulting +1 (720) 55 |

8. Click the **Documents** tab.

| Recipients    | Documents | Options |
|---------------|-----------|---------|
| Attach Docume | nt        |         |
|               | t         |         |
| 🗄 🔛 Shared Do | cuments   |         |

#### Figure 25 - New Message: Documents Tab

Documents that reside in the following locations may be attached to a message and be transmitted along with it.

- FaxFinder personal folders ( Documents, initially only the **Default** folder resides in this location)
- Shared (public) folder ( 🗄 🚞 Shared Documents)
- Your computer's local drives or the network drives to which you have access
- 9. Click 🗉 to the left of the Shared Documents folder.

The  $\blacksquare$  becomes a  $\blacksquare$  once the folder is opened.

The list of documents uploaded by the system administrator displays.

Examples of shared documents may include the fax cover page, company brochures, price lists, contracts, and other documentation available within an organization.

The Default Cover Page will be transmitted along with your message and any other attachments selected.

Documents
 Default CoverPage

this

To remove the Default Cover Page so it is not included along with particular message click 💥.

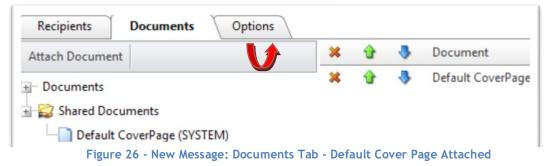

To attach a document from the local or network drive, complete the following steps.

10. Click Attach Document to locate the document(s) to attach.

#### The Attach Documents dialog box shows.

Select a document from the local hard drive, network drive, or personal FaxFinder folder to attach and transmit along with the fax.

| Attach Document | 💕 Attach |        |         |
|-----------------|----------|--------|---------|
|                 |          | Select | ×Remove |

Figure 27 - New Message: Attach Documents Dialog Box

Select Click

The Choose File dialog box opens. Locate the folder that contains the document(s) to attach to the message.

11. Click the name of the file to attach.

|                     | is PC > Documents > Sample Folder | ٽ ~               | Search Sample Folde | er "P       |
|---------------------|-----------------------------------|-------------------|---------------------|-------------|
| rganize 🔻 New folde | er                                |                   |                     | - 🔳 ໃ       |
| 늘 Desktop 🛛 🖈 ^     | Name                              | Date modified     | Туре                | Size        |
| 🔈 Downloads 🖈 🚽     | 👎 Example Datasheet               | 9/18/2018 1:07 PM | Adobe Acrobat D     | 183 KB      |
| 📄 Documents 🖈       | 👮 Example User Guide - Draft 1    | 9/18/2018 1:07 PM | Adobe Acrobat D     | 183 KB      |
| 🍃 Pictures 🛛 🖈      | 🛃 Example User Guide - Draft 2    | 9/18/2018 1:07 PM | Adobe Acrobat D     | 183 KB      |
| Flights             | 🛃 Example User Guide              | 9/18/2018 1:06 PM | Adobe Acrobat D     | 183 KB      |
| Sample Folder       |                                   |                   |                     |             |
|                     |                                   |                   |                     |             |
| Ý                   | ame: Example User Guide           | ~                 | All files<br>Open   | ∼<br>Cancel |

Open Click 12.

▾

The name of the file selected, and its location show to the left of

Select

| Attach Document 📴 Attach | _      |         |
|--------------------------|--------|---------|
| Example User Guide.pdf   | Select | ×Remove |

Figure 29 - New Message: Attach Documents Dialog Box with Selection

- 13. Click Add to browse for an additional document to attach, if necessary.
- 14. Click Click Attach once all attachments have been selected.

The **Attach Documents** dialog box closes and the **New Message** screen appears. The selected attachments list to the right of the **Documents** tab. An example follows.

| nder Profile | e                            |   |                | Tracking Info          |  |
|--------------|------------------------------|---|----------------|------------------------|--|
| rom          | John Smith                   |   |                | Tracking No.           |  |
| ompany       | FaxFinder                    |   |                |                        |  |
| ssage Info   |                              |   |                | 1                      |  |
| ubject       | Sample Documentation         |   |                |                        |  |
| lotes        | This is a sample user guide. |   |                |                        |  |
| riority      | Lowest                       |   | •              |                        |  |
| Recipients   | Documents Options            |   |                | ,                      |  |
| ttach Docur  | ment                         | × | 3 1            | Document               |  |
|              |                              | × | 8 1            | Default CoverPage      |  |
| Docum        |                              |   |                |                        |  |
|              |                              | × | ê 1            | Example User Guide.pdf |  |
| Docum        |                              | ж | <u>ه</u> ۱     | Example User Guide.pdf |  |
| 🗄 🗀 Def      |                              | × | <b>∂</b> ₹     | Example User Guide.pdf |  |
| Def          | fault<br>Documents           | × | 9 I            | Example User Guide.pdf |  |
| Def          | fault                        | × | 8 1            | Example User Guide.pdf |  |
| 庄 🧀 Def      | fault<br>Documents           | × | <b>≙</b> ₹     | Example User Guide.pdf |  |
| 🗄 🧀 Def      | fault<br>Documents           | × | 9 <b>1</b>     | Example User Guide.pdf |  |
| 庄 🧀 Def      | fault<br>Documents           | * | * *            | Example User Guide.pdf |  |
| Def          | fault<br>Documents           | * | 9 4<br>        | Example User Guide.pdf |  |
| Def          | fault<br>Documents           | * | <del>9</del> 4 | Example User Guide.pdf |  |
| Def          | fault<br>Documents           | * | <u>9</u> 4     | Example User Guide.pdf |  |
| Def          | fault<br>Documents           | * | •              | Example User Guide.pdf |  |
| Def          | fault<br>Documents           | * | •              | Example User Guide.pdf |  |
| 🗄 🧀 Def      | fault<br>Documents           | * | • •            | Example User Guide.pdf |  |
| Def          | fault<br>Documents           |   |                | Example User Guide.pdf |  |

Figure 30 - New Message: Attachments List to the Right of Documents Tab

15. Click the **Options** tab. Select those settings that apply to each fax or use the defaults defined. Notification options, the ability to place a transmission on hold until for approval, delay transmission until a certain time and date and add a billing code become available.

| Recipients      | Documents                       | Options | ( |              |  |
|-----------------|---------------------------------|---------|---|--------------|--|
| Notification Op | otions                          |         |   | Others       |  |
| 🗹 Notify me or  | n message success               |         |   | Billing Code |  |
| 🗹 Notify me or  | n message <mark>f</mark> ailure |         |   |              |  |
| Notify me or    | n message summa                 | ry      |   |              |  |
| Hold for pre    | view                            |         |   |              |  |
| 🗖 Delay Until   |                                 | III O   |   |              |  |
|                 |                                 |         |   |              |  |

Figures 31 - New Message: Options Available When Sending a Fax

You may also place the fax on hold for review and or delay its transmission for a future date. Refer to the following notes:

#### Note: Faxes Held for Preview or Scheduled to be sent at a Future Date The fax may be placed on hold ( Hold for preview ) in the event the sender or another individual must preview it before it is sent. It remains in the sender's Outbox until released. Faxes may also be stored in a gueue and scheduled to be transmitted to recipients at a future date ( and/or time (3). (Delay Until 🛄 🧭 ) Click to select the date and time the fax should be transmitted 2:30 AM 1:00 AM 1:30 AM 2:30 AM 2:00 AM Delay Until 09-21-2018 12:00 C 3:00 AM 3:30 AM 4:00 AM September 2018 ... 44 4:30 AM 5:00 AM 5:30 AM 6:30 AM 7:00 AM 6:00 AM 28 30 1 36 8 5 6 7:30 AM 8:00 AM 8:30 AM 11 12 13 14 15 9:00 AM 9:30 AM 10:00 AM 22 20 21 38 16 17 18 19 10:30 AM 11:00 AM 11:30 AM 39 23 25 26 27 29 24 28 5 40 30 3 4 6

Figure 32 - Tracking Field

### Note: To Enable or Disable Notification Options

To enable any of the **Notification Options**, click to place a check mark  $\mathbf{V}$  in the check box.

To disable an option, click to remove its check mark, [].

### Let us set the following.

16. Click to enable the following two Notification Options.

| We would like to be notified         | Notification Options           |
|--------------------------------------|--------------------------------|
| whether a message is successfully or | ✓ Notify me on message success |
| unsuccessfully transmitted.          | ✓ Notify me on message failure |
|                                      | Notify me on message summary   |
|                                      | Hold for preview               |
|                                      | 🗆 Delay Until 📰 💮              |
|                                      |                                |

| Figure | 33 - | An | Example     | of    | Notification           | <b>Options</b> | Selected |
|--------|------|----|-------------|-------|------------------------|----------------|----------|
|        |      |    | Externipite | · · · | i to chi i ca ci o i i | options        |          |

.

17. Click **v** to the right of **Priority** to display the available settings.

| The default <b>Priority</b> setting is Priority                                                                                                    | Lowest 💌 |
|----------------------------------------------------------------------------------------------------|----------|
| ···· , ··· , |          |

Choose the setting which best applies to this particular fax transmission.

|                             | Priority Lowest<br>Recipients Low<br>Normal<br>Normal<br>High<br>Figure 34 - Priority Settings<br>propriate for this transmission. |
|-----------------------------|----------------------------------------------------------------------------------------------------|
| Priority Normal             | •                                                                                                    |
| It may consist of a combina | ield used for billing purposes.                                                                                                    |
| numbers and letters.        | Dthers<br>Billing Code<br>Figure 35 - Billing Code                                                                                 |
| Such as Billing Code A00    | 101231                                                                                                    |
| 19. Make an entry in the    | e <b>Tracking No.</b> field, if necessary.                                                                                         |
|                             | Fracking Info                                                                                                    |

Figure 36 - Tracking Field

#### Note: Billing Code and Tracking No. Fields

The Tracking No. field may be customized by your administrator.

The Tracking No. field could work in conjunction with the Billing Code field. For example, a series of internal billing codes could be established and assigned to a group or an individual. Since the same billing code would apply to an individual regardless of the message sent or received, it becomes easier to track those messages.

20. Click the **Recipients** tab and confirm all recipients are listed.

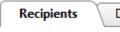

- ts Documents Options
- 21. Click <sup>Send</sup> once all recipients have been listed and the appropriate options are set. The fax will

be transmitted to those on your distribution (i.e. Recipients) list. Upon clicking the <sup>Send</sup> button a message pops up indicating the fax job has been created with a unique message number and placed into the **Outbox** for processing. The **New Message** window closes and the primary window showing the **Inbox** appears in the foreground.

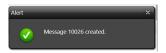

Figure 37 - Message Banner Advises the Fax has been created

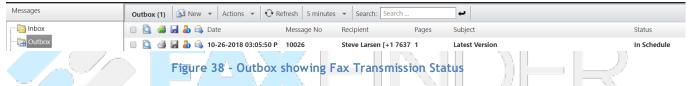

As we prepared to send this particular fax, we selected the option that each fax recipient be notified when the fax was successfully transmitted or if the transmission failed. This means the Recipient will receive a fax via their fax solution and they will also receive an email notifying them a fax has been sent to them (or if the attempted transmission failed).

It's important to know the purpose of each folder and why a certain message appears in one folder and not another.

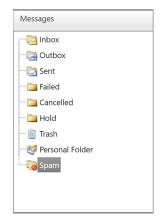

Figure 39 - Folders that Store Transmissions

The following table introduces the various folders that show above. The table explains the purpose of each folder and the actions that can be taken with the messages that reside in it.

# What Happened to My Fax? An Intro to Message Folders

Each transmission, whether sent by you or received by you is stored in a specific folder dedicated to that type of transmission.

| Where is my Fax?                                                                                                    | What can I do with this fax?                                                                                                    |
|----------------------------------------------------------------------------------------------------|----------------------------------------------------------------------------------------------------|
| Transmissions you receive from others<br>reside in your Indox.<br>Transmissions assigned (delegated) to you<br>by others also reside in this folder.                                                        | Mark As Read<br>Mark As UnRead<br>Move to Trash<br>Forward to User(s)<br>Print Local<br>Print Network                                                                        |
| Faxes in the Poutbox are waiting to be sent.<br>They may have been scheduled to be sent on another day or at another time.<br>These transmissions will be moved to the Sent folder once they are processed. | Mark As Read         Mark As UnRead         Forward to User(s)         Cancel Message         Pause Message         Resume Message         Print Local         Print Network |
| Faxes in the Sent folder are fax<br>transmissions you sent to others.<br>All completed transmissions, even those<br>that failed are stored in this folder.                                                  | Mark As ReadMark As UnReadMove to TrashForward to User(s)Resend MessageRetry Failed DeliveriesPrint LocalPrint Network                                                       |

| Where is my Fax?                                                                                                    | What can I do with this fax?                                                                                                    |
|----------------------------------------------------------------------------------------------------|----------------------------------------------------------------------------------------------------|
| Faxes not successfully transmitted are<br>moved to the Failed folder.<br>These same transmissions appear in the<br>Sent folder.                                                                                                    | Mark As Read<br>Mark As UnRead<br>Move to Trash<br>Forward to User(s)<br>Retry Failed Deliveries<br>Print Local<br>Print Network |
| Only transmissions that were cancelled list<br>in the Cancelled folder.<br>A copy of each is stored in the Sent<br>folder.<br>Faxes in the Hold folder are incomplete<br>and not yet ready to send.<br>They may be on hold for previewing.<br>Once sent, they will be removed from this<br>folder. | Mark As Read<br>Mark As UnRead<br>Move to Trash<br>Forward to User(s)<br>Print Local<br>Print Network                            |
| Faxes in the Trash are expected to be<br>permanently removed eventually.<br>However, they may be restored if not yet<br>permanently deleted.                                                                                                    | <ul> <li>Delete Message</li> <li>Forward to User(s)</li> <li>Print Local</li> <li>Print Network</li> </ul>                       |
| The Personal Folder may house other<br>folders you create to keep transmissions<br>organized.<br><u>Note:</u> These items will be deleted when<br>messages are purged by the system. The<br>system administrator sets the purge rules.                                                             | Personal Folder<br>Create<br>Delete<br>Rename                                                                                    |

Now that you are familiar with the various folders and what they do, it is time to revisit the following three.

- Personal folder •
- Sent folder
- Failed folder •

### The Personal Folder

These folders are used to store messages in a folder structure that you establish. Multiple personal folders may be created and as a result, you may organize your messages as you choose.

To add a new personal folder, perform the following steps.

- Click Messages in the Navigation Pane, if not already selected. 1.
- 2. Click 2 Personal Folder.
- Create 3. Right-click Personal Folder and choose from the dropdown menu as shown to the bottom.

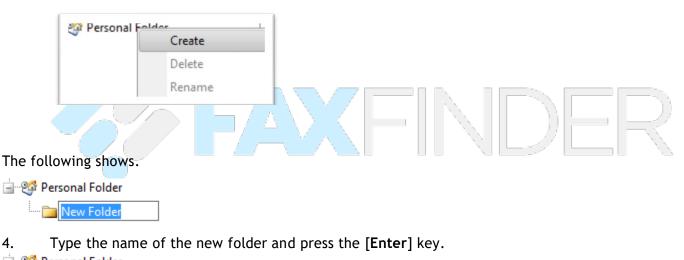

🖃 🥂 🥵 Personal Folder Contracts

Create

4.

Additional folders may be added at the same level as our **Contracts** folder. Other folders may be added that are nested within Contracts.

To add another folder at the same level as **Contracts**, right-click of Personal Folder and choose

Assign a name to the new folder.

Create To add a nested folder inside Contracts, right-click Contracts and choose Assign a name to the new folder.

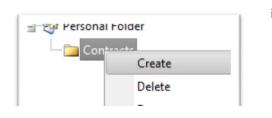

Feel free to organize your folders and messages any way that is logical and convenient for you.

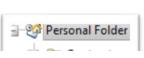

FaxFinder Cloud User Manual (v1.0)

### The Sent Folder

Click Sent in the Folder List to see the fax transmissions you initiated. An example of faxes sent show below. Cancelled Cancelled Trash Curouted Personal Folder

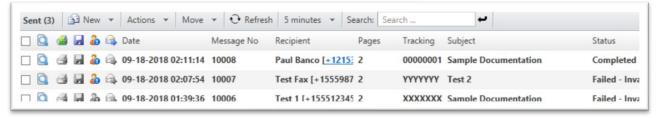

#### Figure 40 - Transmission Sent

One of four actions may be performed on the transmissions stored in this folder. The transmission may be tagged for deletion, forwarded delegated to other users, or another attempt may be made to send the transmission which was not successfully sent the first

### **The Failed Folder**

Click Ealed to show transmission attempts that were unsuccessful.

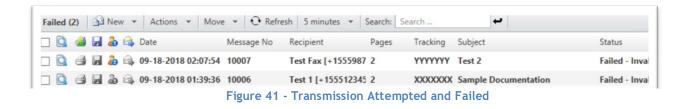

The following actions may be performed on faxes that reside in Failed. These are the same actions that may be performed on messages in East.

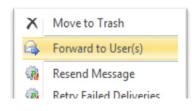

# **Documents**

1. Click **Documents** on the **Navigation Pane**. Document folders show above the **Navigation Pane**.

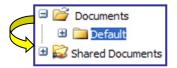

The **Default** window shows to the right of the **Navigation Pane**.

| - | 77 | Document Name | Type | Merge Visibility | Description |
|---|----|---------------|------|------------------|-------------|
|---|----|---------------|------|------------------|-------------|

Figure 42 - Documents - Default Folder

Click New to add a new document to the folder.
 The Create Document - Document Information dialog box appears.

| > Upload Document - Google Chrome |                                      | - |  |
|-----------------------------------|--------------------------------------|---|--|
| https://faxfinder.cloud/User/Docu | ments/uUploadDocument.aspx?fid=80016 |   |  |
| 🛃 Save 🛛 🕂 Reset                  |                                      |   |  |
| Create Document                   | t - Document Information             |   |  |
| Name                              |                                      |   |  |
| Туре                              | Standard Document                    | • |  |
| Folder                            | Default                              | • |  |
| Visibility                        | Private                              | - |  |
|                                   |                                      |   |  |
| Description                       |                                      |   |  |

Figure 43 - Documents - Default Folder

Figure 42 - Create Document - Document Information Dialog Box

- 3. Enter the name of the file to upload in the **Name** field.
- 4. Enter a file **Description**, if applicable.
- 5. Click on **Choose File** to open the folder that contains the document(s) to attach to the message.
- 6. Navigate to the file and Click the name of the file to be attached.

| Open                                                         |                                                                          |                                                                                         |                                                                |                    |         |                   |                                                                    |          |
|--------------------------------------------------------------|--------------------------------------------------------------------------|-----------------------------------------------------------------------------------------|----------------------------------------------------------------|--------------------|---------|-------------------|--------------------------------------------------------------------|----------|
| F ← → * ↑                                                    | > OneDrive                                                               | > Documents                                                                             | > Guides                                                       |                    | √ ∂     | Search Guides     |                                                                    |          |
| Organize 🔻 Ne                                                | w folder                                                                 |                                                                                         |                                                                |                    |         | E                 |                                                                    |          |
| Guides                                                       | ^ Name                                                                   | e                                                                                       | Status                                                         | Date modified      | Туре    |                   | Size                                                               |          |
| Pictures                                                     | 🕭 e                                                                      | v5Adminguide                                                                            | Ø                                                              | 10/19/2018 9:56 AM | Adobe A | Acrobat Document  | t                                                                  | 3,323 KB |
| 💻 This PC                                                    | 🔒 e                                                                      | v5userguide                                                                             | Ø                                                              | 10/19/2018 9:54 AM | Adobe A | Acrobat Document  | t                                                                  | 1,597 KB |
| 3D Objects                                                   |                                                                          |                                                                                         |                                                                |                    |         |                   |                                                                    |          |
| Desktop                                                      |                                                                          |                                                                                         |                                                                |                    |         |                   |                                                                    |          |
| Documents                                                    |                                                                          |                                                                                         |                                                                |                    |         |                   |                                                                    |          |
| 👌 Music                                                      |                                                                          |                                                                                         |                                                                |                    |         |                   |                                                                    |          |
| Pictures                                                     |                                                                          |                                                                                         |                                                                |                    |         |                   |                                                                    |          |
| Videos                                                       |                                                                          |                                                                                         |                                                                |                    |         |                   |                                                                    |          |
| L Windows (C:)                                               | ,                                                                        |                                                                                         |                                                                |                    |         |                   |                                                                    |          |
| Network                                                      | ~                                                                        |                                                                                         |                                                                |                    |         |                   |                                                                    |          |
|                                                              |                                                                          |                                                                                         |                                                                |                    |         |                   |                                                                    |          |
|                                                              | File name: ev                                                            | /Suserguide                                                                             |                                                                |                    | ~       | All Files         |                                                                    |          |
|                                                              | File name: ev                                                            | /5userguide                                                                             |                                                                |                    | ~       | All Files<br>Open |                                                                    | Cancel   |
| Open 🔽                                                       | File name: ev                                                            |                                                                                         | 4 - Choos                                                      | e File to Uploa    |         |                   |                                                                    | Cancel   |
| Open<br>ame of the file sel<br>Upload Document - Google Chro | lected w                                                                 | Figure 4                                                                                | X                                                              |                    |         | Open              | ne U                                                               |          |
| ame of the file sel                                          | lected w                                                                 | Figure 4                                                                                | nr to the                                                      | right of C         | d       | Open 🔻            | )  <br>ne U                                                        | ploa     |
| ame of the file sel                                          | lected w<br>me<br>r/Documents/u                                          | Figure 4                                                                                | nr to the                                                      | right of C         | d       | Open 🔻            | )<br>))<br>ie U                                                    | ploa     |
| ame of the file sel                                          | lected w<br>me<br>r/Documents/u                                          | Figure 4                                                                                | nr to the                                                      | right of C         | d       | Open 🔻            | ) (<br>ne U                                                        | ploa     |
| ame of the file sel                                          | lected w<br>me<br>r/Documents/u                                          | Figure 4<br>ill appea                                                                   | or to the                                                      | right of Ct        | d       | Open 🔻            | )<br>))<br>ne U                                                    | ploa     |
| ame of the file sel                                          | lected w<br>me<br>r/Documents/u<br>it<br>ment - Do                       | Figure 4<br>ill appea                                                                   | nr to the<br>ent.aspx?fid=8<br>nformati                        | right of C         | d       | Open 🔻            | ) (<br>) (<br>) (                                                  | ploa     |
| ame of the file sel                                          | lected w<br>me<br>r/Documents/u<br>it<br>ment - Do<br>FC                 | Figure 4<br>ill appea<br>UploadDocument<br>ocument In<br>ev5 User (                     | nr to the<br>ent.aspx?fid=8<br><b>nformati</b><br>Guide rev    | right of C         | d       | Open 🔻            | ))))))))))))))))))))))))))))))))))))))                             | ploa     |
| ame of the file sel                                          | lected w<br>me<br>r/Documents/u<br>tt<br>ment - Do<br>FC<br>Sta          | Figure 4<br>ill appea<br>UploadDocumu<br>ocument In<br>ev5 User (<br>ndard Doc          | nr to the<br>ent.aspx?fid=8<br><b>nformati</b><br>Guide rev    | right of C         | d       | Open 🔻            | ) (<br>) (<br>) (<br>) (<br>) (<br>) (<br>) (<br>) (<br>) (<br>) ( | ploa     |
| ame of the file sel                                          | lected w<br>me<br>r/Documents/u<br>it<br>ment - Doc<br>FC<br>Stai<br>Def | Figure 4<br>ill appea<br>UploadDocumu<br>ocument In<br>ev5 User (<br>ndard Doc<br>fault | nr to the<br>ent.aspx?fid=8<br><b>nformati</b><br>Guide rev    | right of C         | d       | Open 🔻            | )) (<br>)e U                                                       | ploa     |
| ame of the file sel                                          | lected w<br>me<br>r/Documents/u<br>it<br>ment - Doc<br>FC<br>Stai<br>Def | Figure 4<br>ill appea<br>UploadDocumu<br>ocument In<br>ev5 User (<br>ndard Doc          | nr to the<br>ent.aspx?fid=8<br><b>nformati</b><br>Guide rev    | right of C         | d       | Open 🔻            | ) (<br>) (<br>) (<br>) (<br>) (<br>) (<br>) (<br>) (<br>) (<br>) ( | ploa     |
| ame of the file sel                                          | lected w<br>me<br>r/Documents/u<br>it<br>ment - Do<br>FC<br>Stai<br>Def  | Figure 4<br>ill appea<br>UploadDocumu<br>ocument In<br>ev5 User (<br>ndard Doc<br>fault | nr to the<br>ent.aspx?fid=8<br>nformati<br>Guide rev<br>cument | right of C         | d       | Open 🔻            | )) ()<br>ne U                                                      | ploa     |

Figure 45 - Create Document - Document Information Dialog Box - File Selected to Upload

8. Click Save.

The Create Document - Document Information dialog box closes.

A copy of the document is saved to the **Default** folder since that is the folder selected in the **Create Document - Document Information** dialog box. The file also resides in its original location; it was only a copy of the file that was uploaded.

| Documents            | Default | 🗋 New 🗙 Delete Move     | ✓              | Search | : Search Doc | uments 🖊 🛩  |
|----------------------|---------|-------------------------|----------------|--------|--------------|-------------|
| Documents            |         | Document Name           | Туре           | Merged | Visibility   | Description |
| Default              |         | FC ev5 User Guide rev A | Standard Docur | No     | Private      |             |
| 😂 Shared Documents   |         |                         |                |        |              |             |
| 🗄 🗉 Domain Documents |         |                         |                |        |              |             |

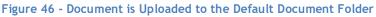

Additional folders, aside from **Default**, may be nested in the **Documents** folder.

Any document contained in the **Default** folder, **Shared Documents** folder, or other folders added by the user, may be attached to any message.

## New Message with Attachment Uploaded to Documents Folder

When creating a new message, complete the following step to add an attachment from one or more of these folders.

- 1. Click Messages in the Navigation Pane if not already selected.
- Click New to open a New Message window.
   The Sender Profile section automatically populates with your name and the name of your company.
- Enter the Subject and any applicable Notes.
   Press the [Tab] key to move from one field to the next.
- Enter the recipient's Name and Fax #.
   When entering the FAX #, include the area code. No need exists for spaces, dashes, or parenthesis.

These fields are bolded to show they are required.

5. Click Add Generic.

The recipient's name shows in the **Recipients** section.

6. Click the **Documents** tab.

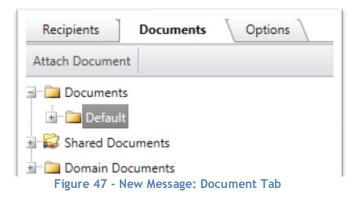

- Click I to the left of the Documents folder to display the Default folder nested within it.
   If the Default folder is visible, click the I to its left.
  - The  $\blacksquare$  becomes a ⊟ once the folder is opened.

A list of documents uploaded to this folder displays. In this example, only one file has been uploaded; the **Rules and Regulations** file resides in the **Default** folder.

| Recipients Documents Options | Documents often attached to messages may be organized in a |
|------------------------------|------------------------------------------------------------|
| Attach Document              | collection of folders.                                     |
| Documents                    |                                                            |
| Example User Guide           |                                                            |
| 🖃 😂 Shared Documents         |                                                            |
| 🖃 💼 Domain Documents         | _                                                          |

8. Double-click the name of the file to attach to the message.

In this example, only the one file is available.

The name of the file shows to the right of the **Documents** tab along with the **Default Cover Page** that it is provided.

| Recipients Documents Option | s \<br><b>X</b> | Ŷ | 4 | Document           |
|-----------------------------|-----------------|---|---|--------------------|
|                             | *               | ŵ | 4 | Default CoverPage  |
| Documents                   | *               | Ŷ | 4 | Example User Guide |
| Example User Guide          |                 |   |   |                    |
| 🗉 😂 Shared Documents        |                 |   |   |                    |
| 🗄 🗀 Domain Documents        |                 |   |   |                    |

#### Figure 48 - An Uploaded Document is Attached

#### 9. Click the **Options** tab.

Select the settings that apply to each fax or use the defaults defined.

Notification Options, the ability to set a priority, and add a billing code become available. You may request notification on the successful transmission of the fax or upon its failure to transmit; you may select both options, if you choose.

10. Click Send once all recipients have been listed, documents attached, and the appropriate options are set.

# **Address Books**

Rather than typing the recipient's information, you may also pull it from the Address Book.

Click Address Book in the Navigation Pane if not already selected.

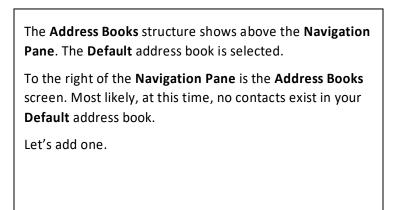

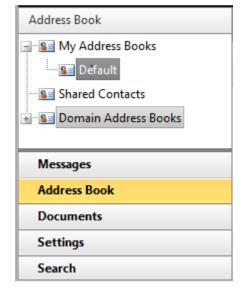

#### Figure 58 - Navigation Pane - Address Books

Rew New

Contact

Group

The menu

The

delivery

### Add a Contact to the Address Book

To add a contact to the **Default Address Book**, follow the steps below.

- 1. Click El Default if not already selected.
- Click error New or allow the mouse pointer to hover over it. shows.
- 3. Click Contact

following screen allows the entry of your contact's profile and information.

4. Enter the applicable information.Press [Tab] to move from one field to the next.

It is not necessary to complete each field. The following would be most relevant, but only the **Display Name** and **Email (address)** are required fields. Some of the remaining fields may be displayed on your cover page and so entering such information may be advantageous.

- Display Name (Contact Profile)
- First Name
- Last Name
- Address Book where the contact information will be stored
- Preferred Address Type in this case, EMAIL
- Email (address) (Delivery Information)
- Fax Number

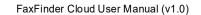

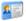

#### Contact Profile

| Display Name           | Karen Kelly |
|------------------------|-------------|
| First Name             | Karen       |
| Middle Name            |             |
| Last Name              | Kelly       |
| Company Name           |             |
| Description            |             |
| Address Book           | Default 🔹   |
| Preferred Address Type | EMAIL       |
| Visibility             | Private 🔹   |
|                        |             |

notify this contact when message FAILS to send

notify this contact when message is SUCCESSFUL

# Relivery Information

| Email           | karen@ak | oc.com | pdf 💌     |       |
|-----------------|----------|--------|-----------|-------|
| Fax Number      | + 1      | ( 720  | ) 8701666 |       |
| Phone Number    | +        | (      | )         |       |
| Mobile Number   | +        | (      | )         |       |
| Ftp             |          |        |           | pdf 🔻 |
| Http            |          |        |           | pdf 🔻 |
| Network Printer |          |        |           | •     |

### Relivery Information

| Email           | karen@abc.co | m     |           | pdf 🔹 |
|-----------------|--------------|-------|-----------|-------|
| Fax Number      | + 1          | ( 720 | ) 8701666 |       |
| Phone Number    | +            | (     | )         |       |
| Mobile Number   | +            | (     | )         |       |
| Ftp             |              |       |           | pdf 🔻 |
| Http            |              |       |           | pdf 🔻 |
| Network Printer |              |       |           | •     |
| Raw Fax         |              |       |           |       |
| File            |              |       |           | pdf 🔻 |
| CSID/Caller ID  |              |       | ·         |       |

Figure 59 - Address Book - Contact Profile and Delivery Information

#### Click 🛃 Save 5.

The Contact Profile and Delivery Information window closes and the Default Address Book shows with the new contact listed.

| Def | ault | 💕 New 👻      | 🐉 Import 🛛 🗙 De | elete         | Move 👻 🖯 🖓 R | efresh | Search:  | Search Contacts 🕶             |            |
|-----|------|--------------|-----------------|---------------|--------------|--------|----------|-------------------------------|------------|
|     | 2    | Display Name |                 | First<br>Name | Last Name    | Compa  | any Name | Preferred Delivery<br>Address | Visibility |
|     |      | Karen Kelly  | Contact         | Karen         | Kelly        |        |          | karen@abc.com                 | Private    |

Figure 60 - Default Address Book - Contact Lists

Once contacts are contained in an address book, it is no longer necessary to type their information when sending a transmission to them.

Send to a Contact in the Address Book

It is time to send a transmission to the individual in our address book.

- Click Messages in the Navigation Pane.
   Click New To open a New Message window. The Sender Profile section automatically populates with your name and the name of your company.
- Enter the Subject and any applicable Notes.
   Press the [Tab] key to move from one field to the next.
- 4. Click Add Contact in the Recipients section.
  - The Address Books window displays.
- 5. Select the correct address book; in this case, Default.

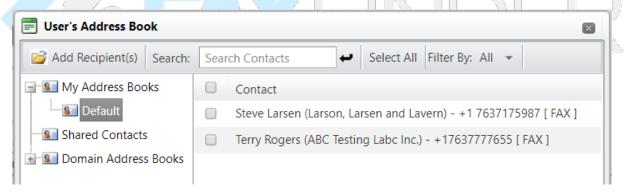

Figure 61 - Address Books - Default with Listing

6. Click the name of the contact as shown below.

Click

7.

| Add Recipient(s)                                                       | Search: | Sear | ch Contacts 🖊 Select All Filter By: All 👻                        |
|------------------------------------------------------------------------|---------|------|------------------------------------------------------------------|
| My Address Books<br>Default<br>Shared Contacts<br>Domain Address Books |         |      | Contact                                                          |
|                                                                        |         |      | Steve Larsen (Larson, Larsen and Lavern) - +1 7637175987 [ FAX ] |
|                                                                        |         |      | Terry Rogers (ABC Testing Labc Inc.) - +17637777655 [ FAX ]      |
|                                                                        |         |      |                                                                  |

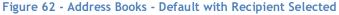

Add Recipient(s) to include the selected contact as a recipient.

FaxFinder Cloud User Manual (v1.0)

The **Address Books** window closes; the **New Message** window returns with the recipient's information listed in the **Recipients** section.

| × | NS | NE | Name         | Company               | Delivery Address | Notify Address |
|---|----|----|--------------|-----------------------|------------------|----------------|
| × |    |    | Terry Rogers | ABC Testing Labc Inc. | +17637777655     |                |

#### Figure 63 - Recipient from Default Address Book

8. Click Send once all recipients have been listed and the appropriate options are set.

Each recipient or an alternate will be notified via email that the message has been transmitted.

9. Click ok to acknowledge and close the message box.

The New Message window closes and the primary window showing our Inbox appears in the foreground.

# Receive a Fax

### Incoming messages may be received via email or in the user's FaxFinder Inbox.

- 1. Click Messages in the Navigation Pane.
- 2. Click Index to return to the Index folder.

Once the Inbox is the active folder, click <sup>•</sup> Refresh to refresh the screen and show new messages.
Double-click a particular message to open it for viewing in the Message Viewer.

| Message Viewer - Google Chrome                                                                                                    |                                               |                                                                                                    |                                                   |   |
|----------------------------------------------------------------------------------------------------|-----------------------------------------------|----------------------------------------------------------------------------------------------------|---------------------------------------------------|---|
| Sev5.faxcore.com/User/Messages/uMessages/                                                                                                | geViewer.aspx?id=2081000001:                  | 11&folder=1001&umid=2369801000000                                                                     | 04650                                             |   |
| MESSAGE VIEWER           Message #:         10017           Created On         2012-01-30 12:11:52 A           Status:         Completed | View Image View Details Select All Thumbnails | View History   Save As   TIF - Print                                                                  | nt 👻 Select Action: 👻                             |   |
| Tracking No.<br>Customer ID CUS0001                                                                                                    |                                               | Name: System Admin<br>Company:<br>Date: 2012-01-30<br>Time: 12:11:39 A<br>RE: test<br>Comments/Notes: | Name: System Admin<br>Company: test<br>Telephone: | = |

Figure 64 - Message Viewer - Read the Fax

4. Click Save As, Print... • or Select Action: • on the top of the window to see what may be done with the fax. The following actions are available.

| Action    | Description                                                                                                    |   |
|-----------|----------------------------------------------------------------------------------------------------|---|
| Print 👻   | Print the message to a local or network printer.                                                                                                    |   |
|           | When the message opens in the Adobe Reader window, click 📄 to print.                                                                                                    |   |
| Save As   | File Download       Image: Second state in the image: Second state in the image: Second s | R |
| 🚔 Forward | Choose $rightarrow Forward$ to forward this message to selected recipients.                                                                                                    |   |
| 🧖 Resend  | Choose Resend to resend this message to the original recipients who are still listed.                                                                                                    |   |
| X Delete  | Click X Delete to remove this message from the Inbox.<br>You are asked to confirm your request.<br>Click OK to complete the process and delete the message.<br>Windows Internet Explorer X<br>Are you sure you want to delete this message?<br>OK Cancel                                                                                                    |   |

Without opening the message, and while the message lists in the Inbox, the following actions may be taken.

- Click Print to open the message in its PDF format using Adobe Reader.
   Click Click on the Adobe Reader toolbar to print the message and any accompanying attachments.
- From the **Actions** menu, the message may be deleted or forwarded to others

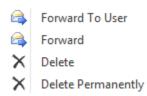

The message may be moved to a personal folder.
 Contracts, Land, and Building are personal folders we created earlier.
 The Land and Building folders reside in the Contracts folder.

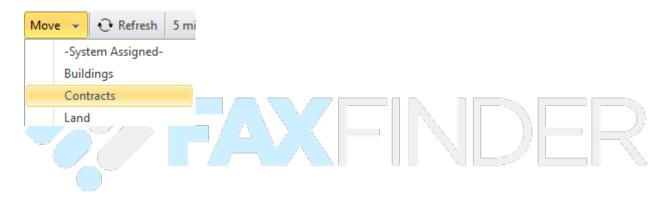

# Search for a Fax

 Click Search in the Navigation Pane if not already selected. The fields on which a message can be searched display above the Navigation Pane.

| Search       |              |   |
|--------------|--------------|---|
|              |              |   |
| From Date    |              | Ó |
| To Date      |              | Ô |
| Message#     |              |   |
| Tracking#    |              |   |
| Recipient    |              |   |
| Fax #        |              |   |
| CSID         |              |   |
| Email        |              |   |
| Subject      |              |   |
| Routing Info |              |   |
| Туре         | -NONE-       |   |
| Failed?      | -NONE-       |   |
| Held?        | -NONE-       |   |
| Save?        | -NONE-       |   |
| Print?       | -NONE-       |   |
|              | Reset Search |   |

A search may be accomplished by entering criteria in one or more fields.

If the **Message #** or **Tracking #** is known, enter the value in either field. Since these numbers are unique, only one message that meets the criteria will be found. Searching on either of these two fields provides the fastest results. However, the **Message #** and **Tracking #** may not be known.

Searching by a Recipient's name may produce a long list of messages. Still, this is an efficient way to search for the one message that must be located.

It is possible to search on multiple criteria. This narrows the search results. For example, search for all messages sent or received during a range of dates by using the **From Date** and **To Date** fields. If you prefer, you may still enter the recipient's name in the **Recipient** field, if you know how to spell it.

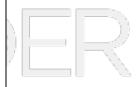

#### Figure 65 - Search Fields - Enter Criteria

- 2. Enter the criteria in the field or fields on which you wish to search.
- 3. Click Search

The results of the search show to the right in the Search Results window.

#### Following are two examples of successful searches.

The first search was accomplished by entering a single criteria; the recipient's name was entered in the **Recipient** field.

| 🐍 FAX         | FINDER | R      |       |               |                          |                        |          |              |                   |           |              | Help 👻   | Logout Blees | User 1 (BLEUSER1)  |
|---------------|--------|--------|-------|---------------|--------------------------|------------------------|----------|--------------|-------------------|-----------|--------------|----------|--------------|--------------------|
| Search        |        |        | Searc | h Results Act | ions 👻 🕂 Refresh 🛛 5 min | utes 🔻                 |          |              |                   |           |              |          |              |                    |
| From Date     |        | Ø      |       | Message #     | Date                     | Subject                | User     | Sender       | Recipient         | Status    | Total Page # | Туре     | Tracking     | Address            |
| To Date       |        | Ø      |       | 10027         | 10-29-2018 02:21:03 P    | Hey                    | BLEUSER1 | Blees User 1 | BU1 TestRecipeint | Completed | 4            | Outbound |              | +17637777655       |
| Message #     |        |        |       | 10021         | 10-25-2018 02:16:36 P    | D"s Spot               | BLEUSER1 | Blees User 1 | BU1 TestRecipeint | Completed | 1            | Outbound |              | +17637777655       |
| Tracking #    |        |        |       | 10020         | 10-24-2018 10:06:39 A    | 4th time is a charm    | BLEUSER1 | Blees User 1 | BU1 TestRecipeint | Completed | 2            | Outbound |              | +17637777655       |
|               | BU1    |        |       | 10019         | 10-24-2018 09:58:04 A    | Not Sure of Worthiness | BLEUSER1 | Blees User 1 | BU1 TestRecipeint | Completed | 2            | Outbound |              | +17637777655       |
| Fax #<br>CSID |        |        | 0     | 10018         | 10-24-2018 09:37:25 A    |                        | BLEUSER1 | Blees User 1 | BU1 TestRecipeint | Completed | 1            | Outbound |              | +17637777655       |
| Email         |        |        |       | 10016         | 10-24-2018 09:12:09 A    | A Fax worth Faxing     | BLEUSER1 | Blees User 1 | BU1 TestRecipeint | Cancelled | 1            | Outbound |              | +17637777655       |
| Subject       | [      |        |       |               |                          |                        |          |              |                   |           |              |          |              |                    |
| Routing Info  |        |        |       |               |                          |                        |          |              |                   |           |              |          |              |                    |
| Туре          | -NONE- | •      |       |               |                          |                        |          |              |                   |           |              |          |              |                    |
| Failed?       | -NONE- | •      |       |               |                          |                        |          |              |                   |           |              |          |              |                    |
| Held?         | -NONE- | •      |       |               |                          |                        |          |              |                   |           |              |          |              |                    |
| Saved?        | -NONE- | •      |       |               |                          |                        |          |              |                   |           |              |          |              |                    |
| Printed?      | -NONE- | •      |       |               |                          |                        |          |              |                   |           |              |          |              |                    |
|               | Reset  | Search |       |               |                          |                        |          |              |                   |           |              |          |              |                    |
|               |        |        |       |               |                          |                        |          |              |                   |           |              |          |              |                    |
|               |        |        |       |               |                          |                        |          |              |                   |           |              |          |              |                    |
|               |        |        |       |               |                          |                        |          |              |                   |           |              |          |              |                    |
|               |        |        |       |               |                          |                        |          |              |                   |           |              |          |              |                    |
|               |        |        |       |               |                          |                        |          |              |                   |           |              |          |              |                    |
|               |        |        |       |               |                          |                        |          |              |                   |           |              |          |              |                    |
|               |        |        |       |               |                          |                        |          |              |                   |           |              |          |              |                    |
| Messages      |        |        |       |               |                          |                        |          |              |                   |           |              |          |              |                    |
| Address Bo    | ok     |        |       |               |                          |                        |          |              |                   |           |              |          |              |                    |
| Documents     |        |        |       |               |                          |                        |          |              |                   |           |              |          |              |                    |
| Settings      |        |        |       |               |                          |                        |          |              |                   |           |              |          |              |                    |
| Search        |        |        | - I   | < 1 ► H       | Page size: 15 💌          |                        |          |              |                   |           |              |          |              | 6 items in 1 pages |

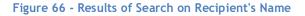

The second search was accomplished by entering multiple criteria; the recipient's name was entered in the **Recipient** field and the **From Date** and **To Date** fields also contain entries. Multiple criteria tend to limit the results of the search; fewer messages meet the criteria.

| 🤣 FA         | FINDER             |     |        |        |           |              |            |          |              |                | He        | lp 🔻 Lc    | gout Blee | es User 1 (Bl | LEUSER1)  |
|--------------|--------------------|-----|--------|--------|-----------|--------------|------------|----------|--------------|----------------|-----------|------------|-----------|---------------|-----------|
| Search       |                    | Sea | rch Re | sults  | Actions 👻 | 🕂 Refresh    | h 5 minute | es 🔻     |              |                |           |            |           |               |           |
| From Date    | 10-25-2018 12:0( 🔯 |     | Q      | Messag | je # Date | Si           | ubject     | User     | Sender       | Recipient      | Status    | Total Page | Туре      | Tracking      | Address   |
| To Date      | 10-26-2018 11:5! 🕥 |     |        | 10021  | 10-25-20  | 18 02:16:5 D | "s Spot    | BLEUSER1 | Blees User 1 | BU1 TestRecipe | Completed | 1          | Outbound  |               | +1763777  |
| Message #    |                    |     |        |        |           |              |            |          |              |                |           |            |           |               |           |
| Tracking #   |                    |     |        |        |           |              |            |          |              |                |           |            |           |               |           |
| Recipient    | BU1                |     |        |        |           |              |            |          |              |                |           |            |           |               |           |
| Fax #        |                    |     |        |        |           |              |            |          |              |                |           |            |           |               |           |
| CSID         |                    |     |        |        |           |              |            |          |              |                |           |            |           |               |           |
| Email        |                    |     |        |        |           |              |            |          |              |                |           |            |           |               |           |
| Subject      |                    |     |        |        |           |              |            |          |              |                |           |            |           |               |           |
| Routing Info |                    |     |        |        |           |              |            |          |              |                |           |            |           |               |           |
| Туре         | -NONE-             |     |        |        |           |              |            |          |              |                |           |            |           |               |           |
| Failed?      | -NONE-             |     |        |        |           |              |            |          |              |                |           |            |           |               |           |
| Held?        | -NONE-             |     |        |        |           |              |            |          |              |                |           |            |           |               |           |
| Saved?       | -NONE-             |     |        |        |           |              |            |          |              |                |           |            |           |               |           |
| Messages     |                    |     |        |        |           |              |            |          |              |                |           |            |           |               |           |
| Address Book |                    |     |        |        |           |              |            |          |              |                |           |            |           |               |           |
| Document     | -                  |     |        |        |           |              |            |          |              |                |           |            |           |               |           |
| Settings     |                    |     |        |        |           |              |            |          |              |                |           |            |           |               |           |
| Search       |                    | M   | 1 ا    | 1      | ▶ Page si | ze: 15 🔹     |            |          |              |                |           |            |           | 1 items i     | n 1 pages |

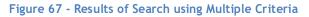

# To Log Off FaxFinder

Click on the **Logout** button found on the top menu bar to exit the application and return to the **Login** screen.

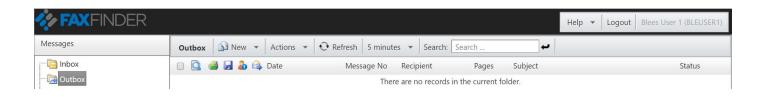

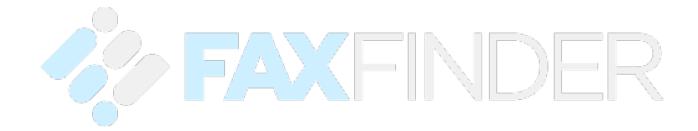